# **Mercury/ISL55169 Quick Start Application Note**

## **Rev A05: 05/20/2013**

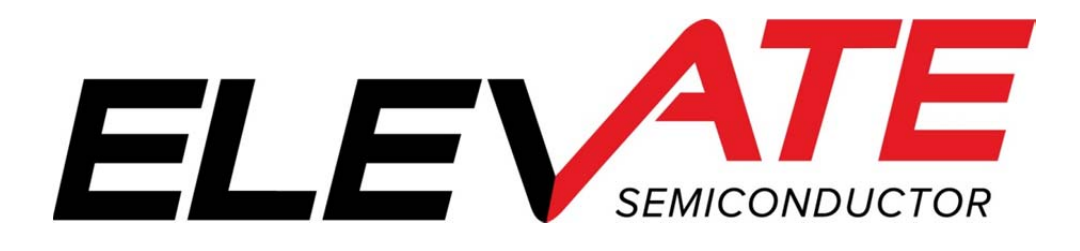

This document contains information on a product under development. The parametric information contains target parameters that are subject to change.

### **Document Revision History**

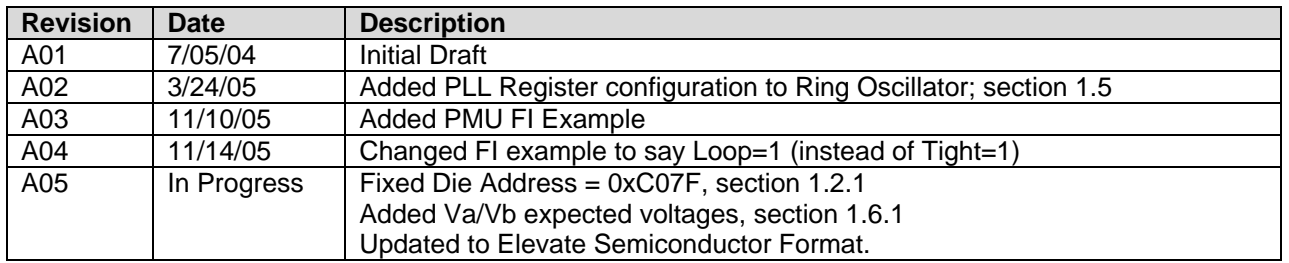

### **Table of Contents**

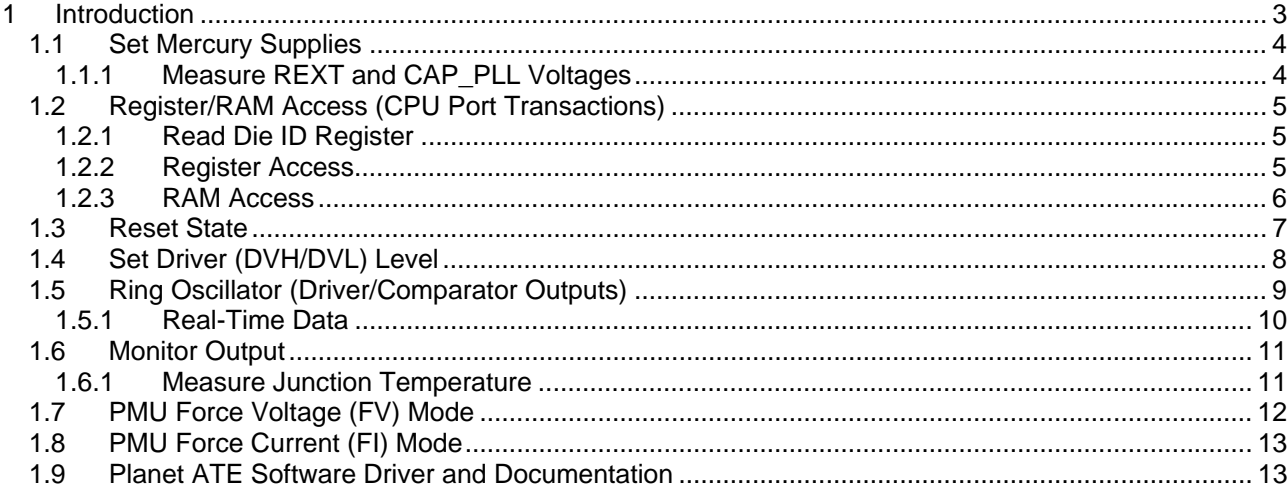

#### **1 Introduction**

This document describes the steps to perform an initial system check-out of the Mercury device.

These instructions assume the customer system can set the Mercury supplies, provide a PLL Clock, has a mechanism to read/write registers, has the ability to measure voltages (either using an external DMM or system resource), provide a simple DATA stream, and so on.

Important Note: The steps described below illustrate a cause and effect to demonstrate how to interface with the device. In a normal application; sequencing, calibration and other factors may require the registers to be written in a different order. Please refer to the Planet ATE Software Driver documentation for details.

### **1.1 Set Mercury Supplies**

The first step is to apply the appropriate voltage. After power is applied, it is recommended to toggle the hardware reset (active high) on Mercury device.

Verify the voltage at the Mercury pins or within close proximity to ensure there are no IR drops. In addition, the customer should verify the approximate current flow for each supply.

Note: In most systems, it may not be possible to measure the supply currents.

**Table 1: Power-ON Current Values** 

| <b>Supply</b> | Voltage (V) | <b>Approximate Current (mA)</b> |                   |  |
|---------------|-------------|---------------------------------|-------------------|--|
|               |             | PLL CK = 50MHz                  | PLL $CK = 100MHz$ |  |
| <b>VCCH</b>   | 13.0        | 50                              | 50                |  |
| <b>VCC</b>    | 8.0         | 35                              | 35                |  |
| <b>VEE</b>    | $-3.0$      | $-100$                          | $-100$            |  |
| VDD           | 3.3         | 400                             | 425               |  |
| <b>VREF</b>   | 3.0         |                                 |                   |  |
| VOH           | 3.0         |                                 |                   |  |
| VOL           | 0.0         |                                 |                   |  |

Notes:

- 1) The VTT and VBB must also be properly set based on the application's digital levels. In many systems, the digital signals into the Mercury device will be 0.0V to 3.3V with a 50 Ohm output impedance. For this application, setting  $VTT = 1.65V$  and VBB = 1.65V along with setting the Mercury input termination to 50 Ohm will suffice.
- 2) The VOH and VOL should have minimal current since the COMP pins are in a static state and typically drive a high impedance input.

### **1.1.1 Measure REXT and CAP\_PLL Voltages**

The next step is to measure voltage of the REXT and CAP\_PLL pins.

REXT voltage should track the VREF voltage within 25mV.

The CAP\_PLL voltage is a function of the PLL\_CK. In addition, the CAP\_PLL voltage is dependant on the Vswing and Fclamp registers. Table 2 lists the CAP\_PLL vs PLL\_CK assuming the power-ON default Vswing (00b) and Fclamp (00b) settings.

#### **Table 2: Default CAP\_PLL Voltages**

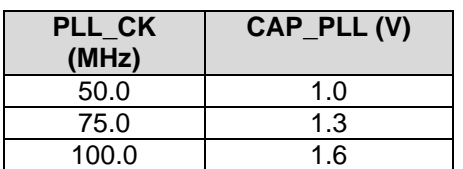

### **1.2 Register/RAM Access (CPU Port Transactions)**

The following steps perform simple register/RAM access (write/read) to verify to CPU port is functioning.

### **1.2.1 Read Die ID Register**

Read the Die ID registers (address = 0xC07F); Table 3 lists the expected return values for different silicon revisions.

#### **Table 3: Die ID Register Values**

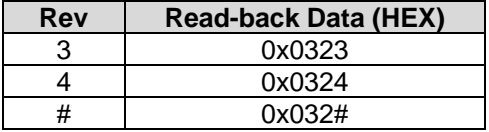

### **1.2.2 Register Access**

Follow Table 4 to verify the basic ability to write/read registers. The following bullet items highlight some key aspects of a register access:

- Address bit D15 (Register Bit) must be '1' to access a register
- Address bit D14 (Central Bit) is used to distinguish between Per-Chan and Central Registers
- WE bit must be '1' for the corresponding Data bits to be written
- WE bits (typically) read back '0'
- Writing to Undefined Data bits has no effect
- Undefined Data bits (typically) read back '0'
- A RESET sets all registers to a default value of '0000' (except Read-Only registers)
- Refer to the CPU Protocol Timing diagram for details

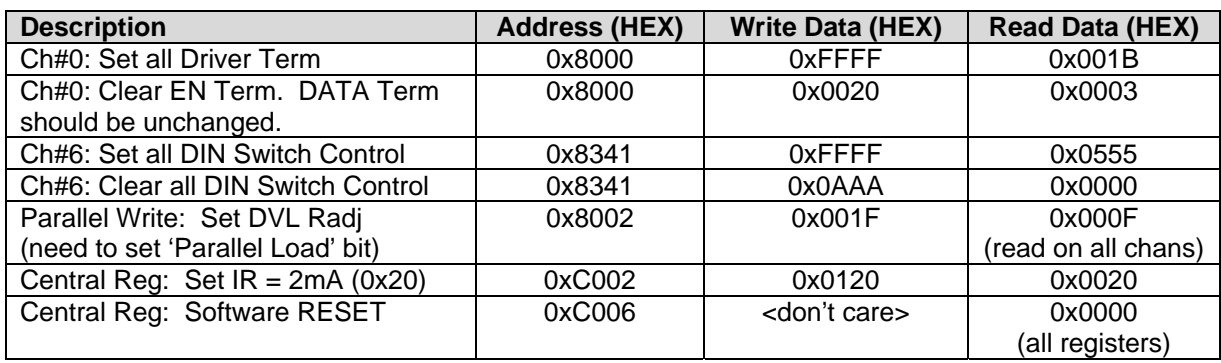

#### **Table 4: Write/Read Registers**

### **1.2.3 RAM Access**

Follow Table 4 to verify the basic ability to write/read RAM. The following bullet items highlight some key aspects of a RAM access:

- The Read-back Data matches the Written Data
- Address bit D15 (Register Bit) must be '0' to access a register
- Address bit D14 (Central Bit) is used to distinguish between Per-Chan and Central Registers
- A RESET does NOT set the RAM contents to a default value. They are left unchanged
- A RAM read-back requires 2 addition clock cycles
- Refer to the CPU Protocol Timing diagram for details

#### **Table 5: Write/Read Registers**

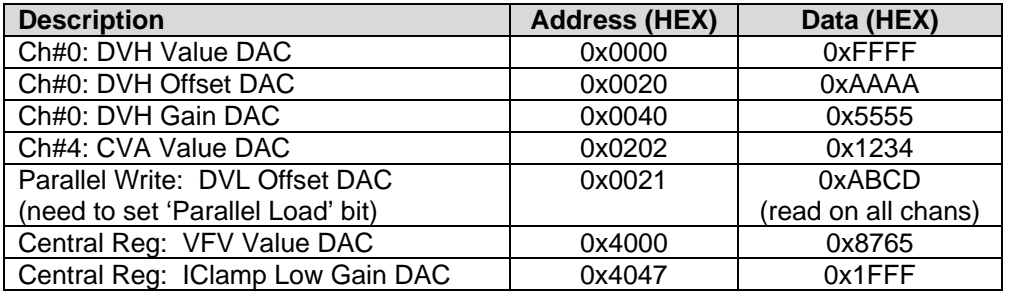

### **1.3 Reset State**

Whenever a Hardware or Software reset is issued, the device is configured into the following state.

Note: The rest of the examples rely on the default (reset) configuration to demonstrate the minimum register transactions to achieve the desired configuration.

- RAM Unknown at power ON. Left unchanged if reset issued from a valid configuration
- Registers all registers are initialized to '0'; which implies:
	- o Driver Block
		- **•** Driver is in high-Z mode
		- **•** Data/En sourced from CPU control
		- **Deskews disabled**
		- **All switches open**
		- **•** Data/En Input Termination none
		- **Voltage Range 0**
	- o Comparator Block
		- **All switches open**
		- **COMP** pins sourced from real-time comparator.
			- Since switches are open, this node is floating internally
		- **Deskews disabled**
		- **Voltage Range 0**
	- o PMU Block
		- **PMU Disabled**
		- **All switches open**
		- **Tight loop**
		- **All IR open**
		- **Voltage Range 0**
		- V-Clamps and I-Clamps are disabled
		- Monitor is in high-Z
	- o PLL
		- No input termination
		- Vswing/Fclamp set to '0'.

### **1.4 Set Driver (DVH/DVL) Level**

The following steps are used to output a Driver voltage at DOUT\_#. The CPU-Data/En register control bits are used to set the driver state: Set CPU-Data high for DVH and low for DVL.

In addition to measuring the voltage at the DOUT\_# pin, the customer should (could) also confirm the voltage at the DVH  $#$  and DVL  $#$  pin (driver compensation capacitors).

Note: The 'Output Voltage' is the approximate voltage since these are un-calibrated settings.

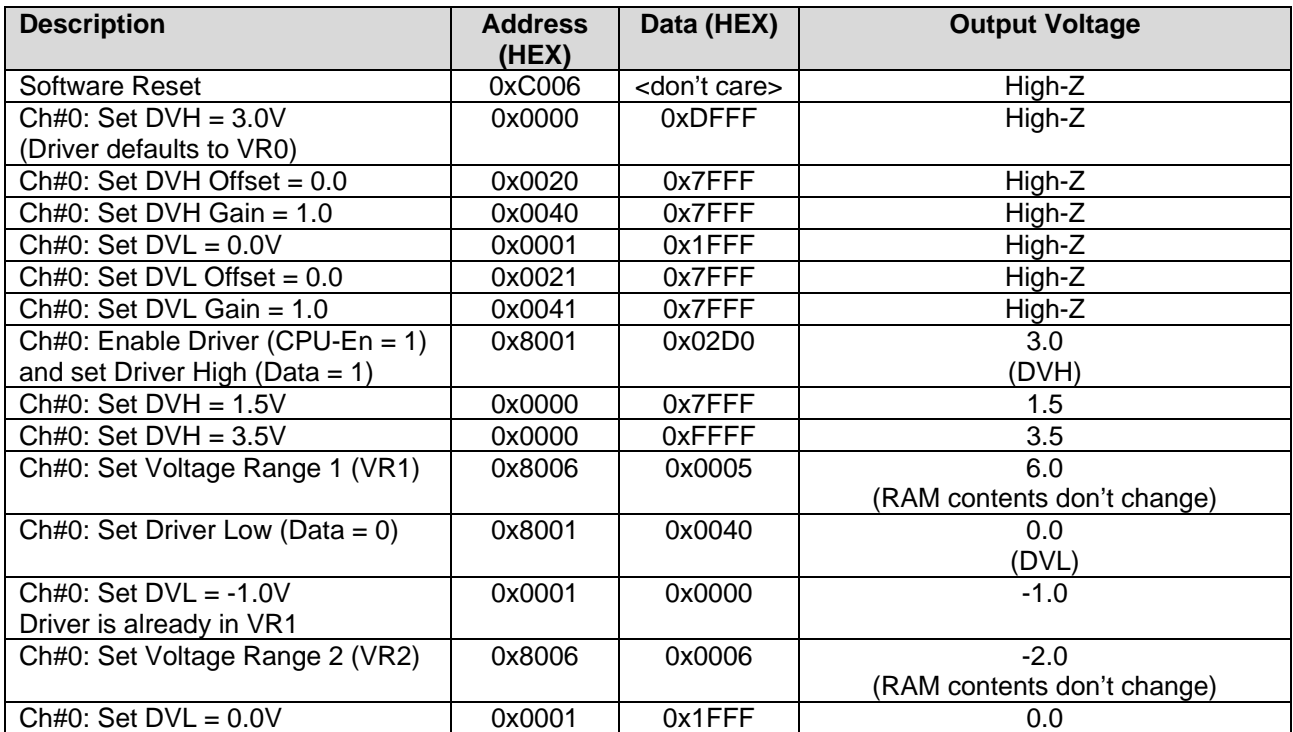

#### **Table 6: Set Driver DVH/DVL Levels**

Note: Repeat the above steps for other channels.

### **1.5 Ring Oscillator (Driver/Comparator Outputs)**

The following steps use the internal Ring Oscillator to generate an approximate 30MHz pulse. The output waveforms can be monitored at the DOUT\_# and COMPA/B\_# pins. The Ring Oscillator is a useful debug feature since the customer doesn't need to provide a DATA\_# stream to the device.

Note: The Ring Oscillator is used in production testing, demonstrations and for initial troubleshooting. This feature is typically not useful in a customer system application.

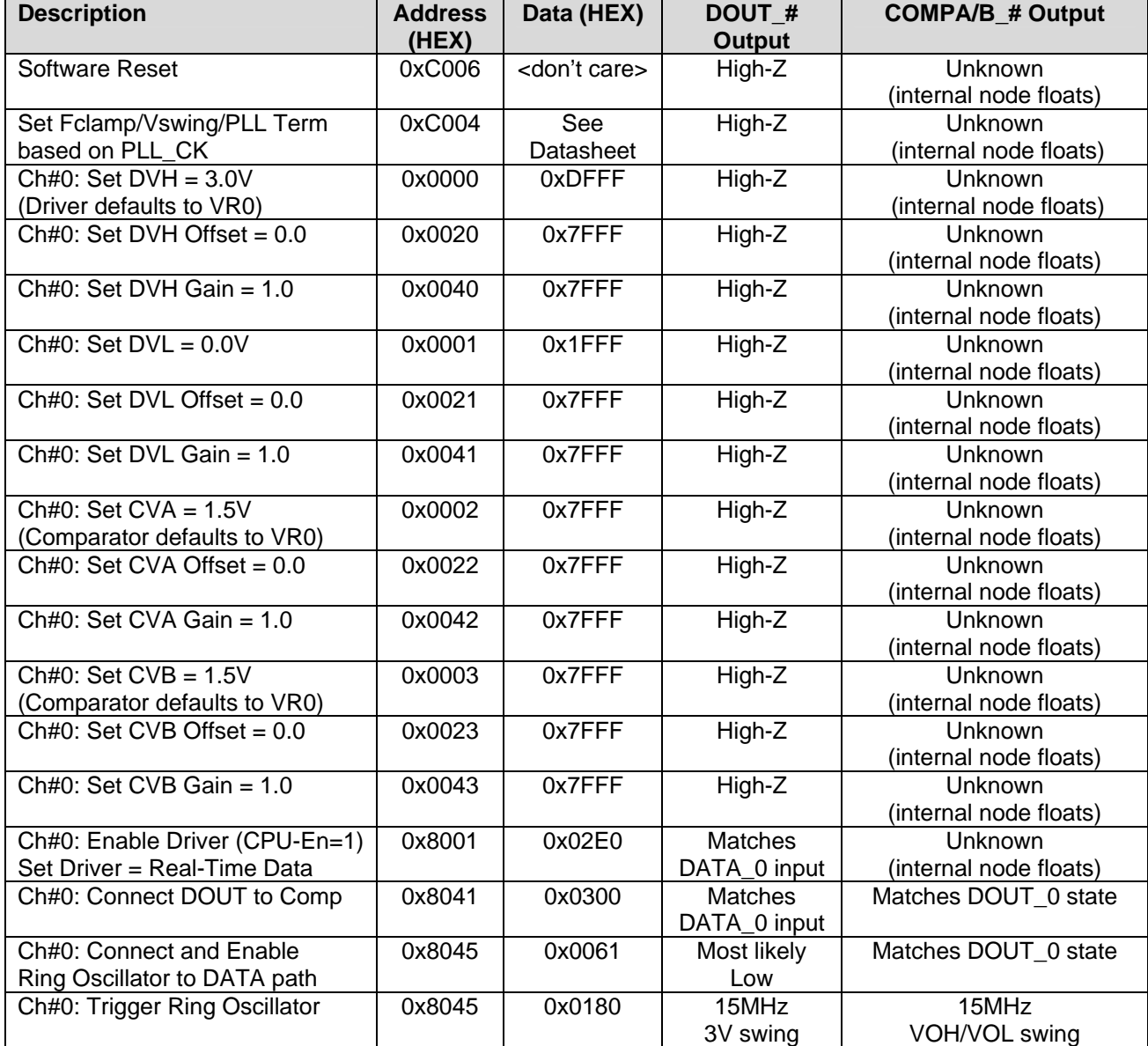

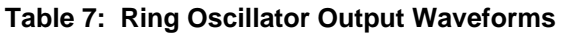

Note: Repeat the above steps for other channels.

### **1.5.1 Real-Time Data**

To demonstrate a real-time data pattern using the DATA\_# to DOUT\_# path; the customer should skip the last 2 steps (don't enable the Ring Oscillator). The customer needs to provide a valid DATA\_# input signal. The Mercury device is configured for CPU-EN = High (Driver enabled).

### **1.6 Monitor Output**

The following steps use the internal Test & Cal diagnostic mux to output a known voltage at the MONITOR pin.

Note: The 'Output Voltage' is the approximate voltage since these are un-calibrated settings.

#### **Table 8: Monitor Output**

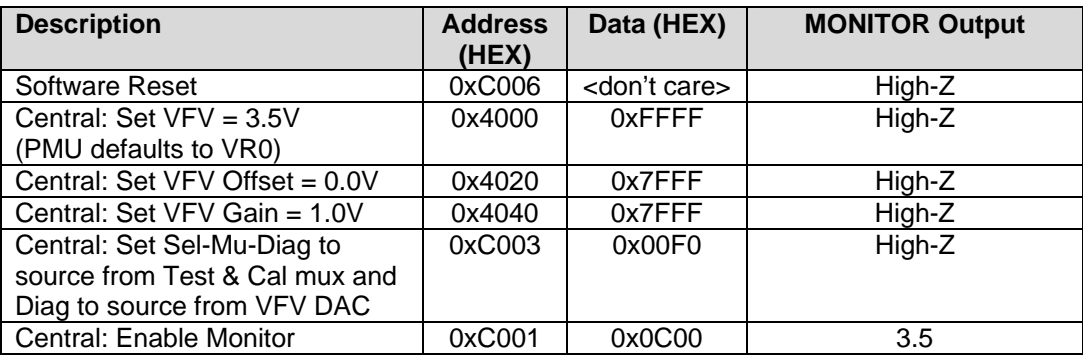

### **1.6.1 Measure Junction Temperature**

The following steps show how to measure and calculate the junction temperature using the internal temperature sensors.

 $Tj = (Va - Vb) * 1637 - 221$ 

The measured temperature will be dependant on if there is a heat sink and/or air-flow present.

#### **Table 9: Measure Junction Temperature**

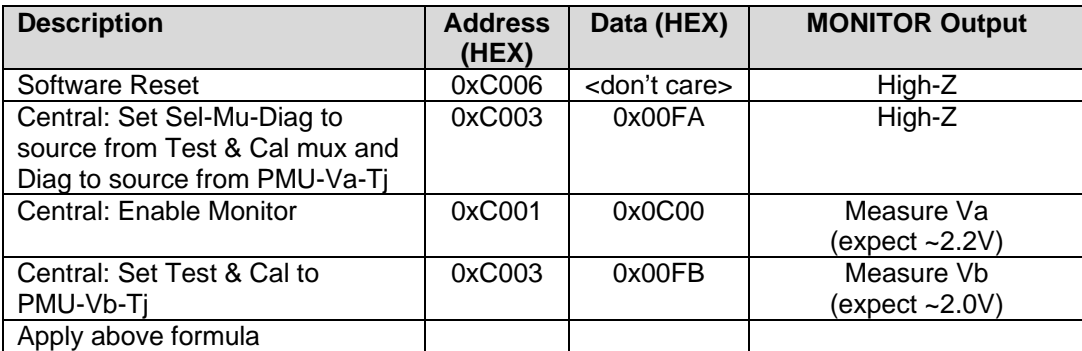

### **1.7 PMU Force Voltage (FV) Mode**

The following steps route the Central PMU to the Channel #0 DOUT.

Note: The 'Output Voltage' is the approximate voltage since these are un-calibrated settings.

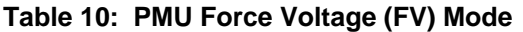

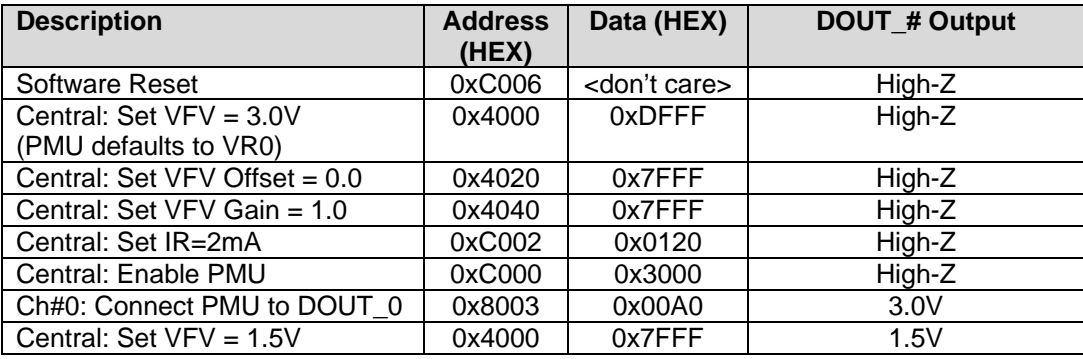

### **1.8 PMU Force Current (FI) Mode**

The following steps route the Central PMU to the Channel #0 DOUT. A load needs to be connected to the DOUT\_0. If no load is present then the FI will cause the PMU to output a voltage at one of the supply rails. The PMU is connected to the DOUT 0 prior to switching into FI mode to prevent a large glitch.

Note: if the part is put into FI mode before connecting to the DOUT pin then the internal voltage will go to one of the supply rails, therefore when the PMU is connected it will cause a glitch on DOUT#.

Note: The 'Output Current' is the approximate current since these are un-calibrated settings.

**Table 11: PMU Force Current (FI) Mode** 

| <b>Description</b>              | <b>Address</b><br>(HEX) | Data (HEX)              | DOUT_# Output             |
|---------------------------------|-------------------------|-------------------------|---------------------------|
| Software Reset                  | 0xC006                  | <don't care=""></don't> | High-Z                    |
| Central: Set VFI = 1.0V (+Imax) | 0x4001                  | 0xFFFF                  | High-Z                    |
| Central: Set VFI Offset = 0.0   | 0x4021                  | 0x7FFF                  | High-Z                    |
| Central: Set VFI Gain = $1.0$   | 0x4041                  | 0x7FFF                  | High-Z                    |
| Central: Set IR=2mA             | 0xC002                  | 0x0120                  | High-Z                    |
| Ch#0: Connect PMU to DOUT 0     | 0x8003                  | 0x00A0                  | 0.0V (FV Mode)            |
| Central: Enable PMU, set FI     | 0xC000                  | 0x3033                  | FI Mode                   |
| mode, and set Loop=1            |                         |                         | (voltage depends on load) |
| (sense across Rsense            |                         |                         |                           |
| instrument amp)                 |                         |                         |                           |

### **1.9 Planet ATE Software Driver and Documentation**

At this point, the customer has demonstrated the basic ability to configure the device, set some levels, make some measurements, and output a driver waveform. This should imply the Mercury device has been properly designed and assembled in the customer system.

The next step is to integrate the Planet ATE software driver (reference/example code) which allows the customer to:

- Configure the device for different modes
- Perform DC calibration
- Set Levels as a function of voltage rather than HEX codes
- Set Deskews
- Configure the PMU for different modes; including proper sequencing
- And more